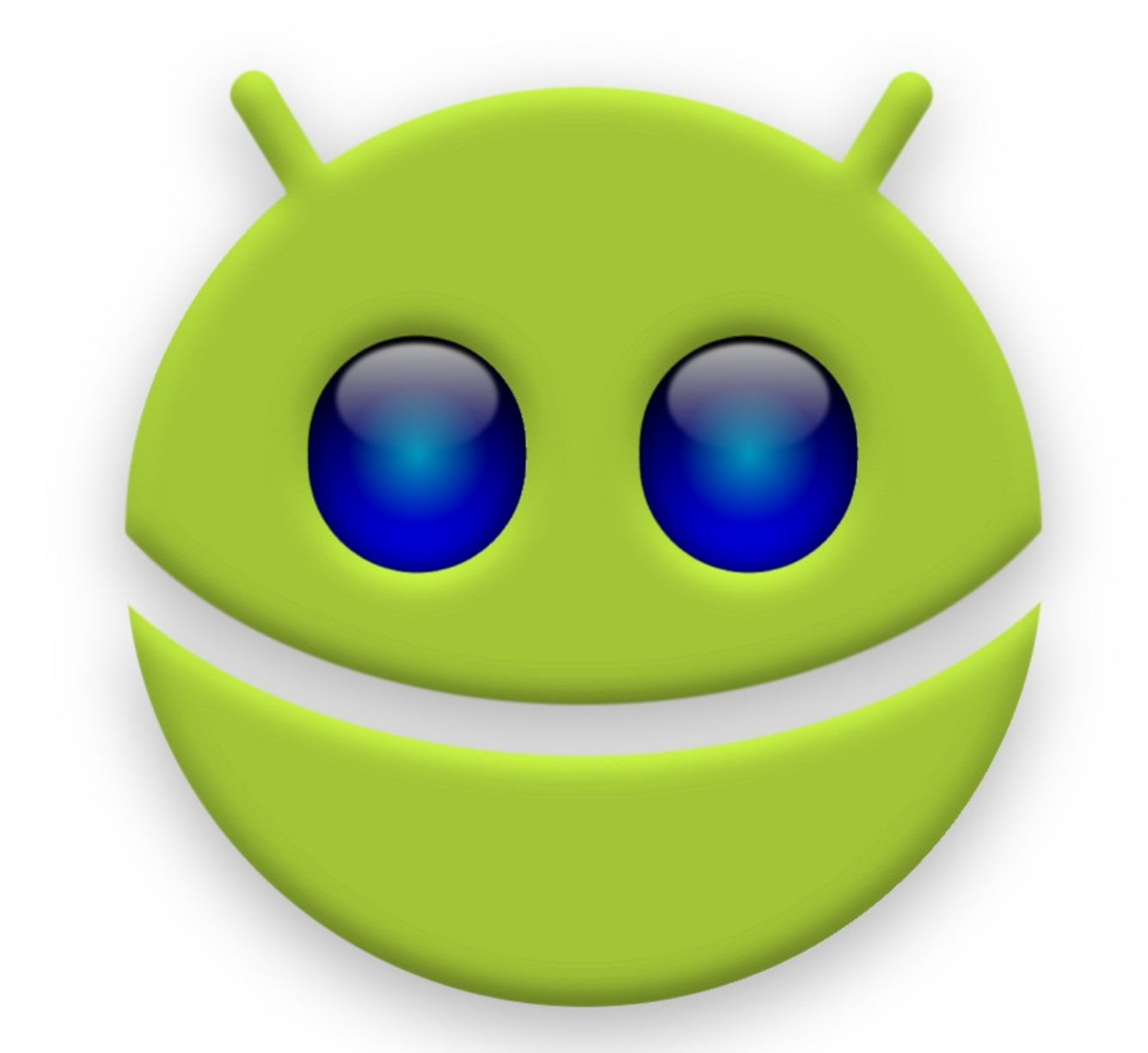

# **Firemka**

# definiowanie znaku graficznego 1.10

*Janusz B. Wiśniewski – firemka@jbw.pl*

### **Wstęp**

W programie **Firemka** wprowadzono eksperymentalnie możliwość zdefiniowania jednobarwnego znaku graficznego, który będzie drukowany na dokumentach. Funkcja ta, w obecnym kształcie, daleka jest od doskonałości i wymaga wykonania szeregu działań przy użyciu komputera z systemem Linux lub Windows, które mogą niektórym użytkownikom wydać się żmudne i skomplikowane. Postaram się omówić je tutaj w sposób możliwie przystępny, a w razie kłopotów odpowiem na każde rozsądne pytanie.

#### **Przygotowanie wzoru**

Zakładam, że potrzeba zdefiniowania znaku graficznego wypływa z jego posiadania i etap wymyślania jego kształtu mamy już za sobą. Być może znak został zaprojektowany w programie graficznym i zapisany na dysku w postaci pliku. Jeśli natomiast istnieje tylko na papierze, trzeba go najpierw sfotografować lub zeskanować. Ja użyłem dla przykładu fotki ze starego albumu, którą przyciąłem w kształt podłużnego prostokąta.

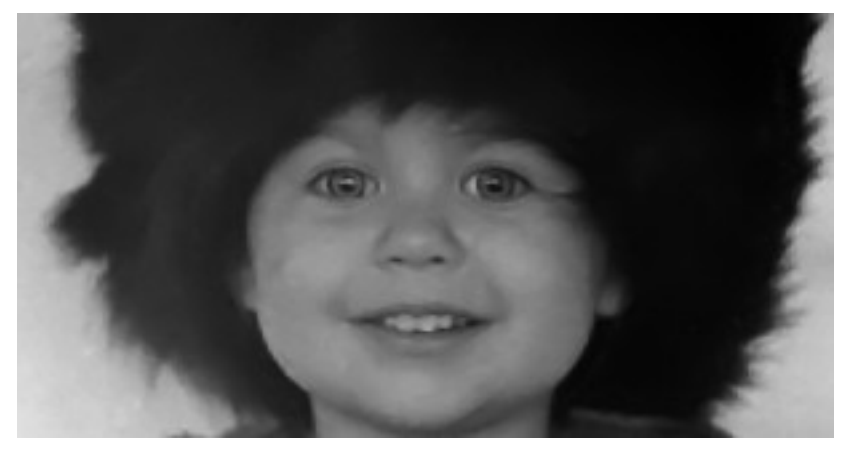

#### **Zamiana obrazu w jednobarwną grafikę**

Wiele programów pozwala na dokonanie tej sztuki i możesz ją wykonać samodzielnie, jeśli umiesz. Ja użyłem darmowego *Gimp*-a, który znakomicie się sprawdza w tego typu zadaniach.

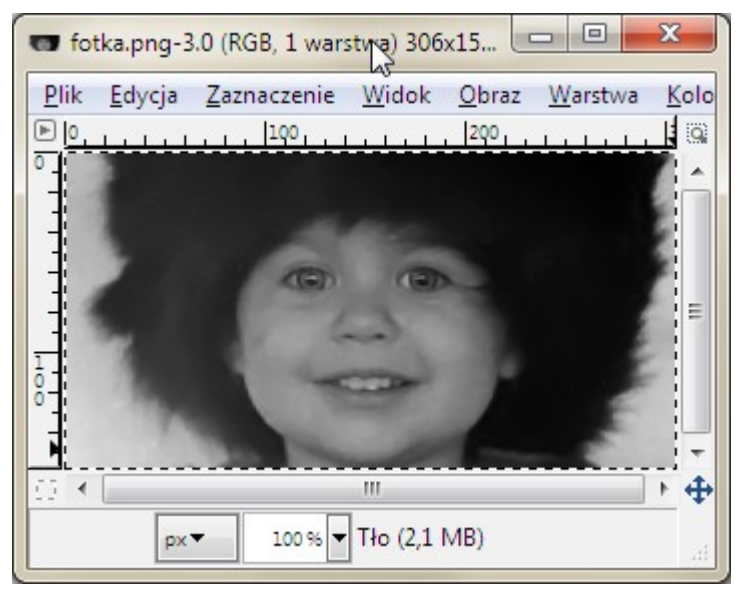

Najlepiej posłużyć się obrazkiem w odcieniach szarości. Jeśli obraz jest kolorowy, trzeba go potraktować opcją *Desaturacja* z menu *Kolory*. Do właściwej operacji należy użyć narzędzia *Jasność i Kontrast* z menu *Kolory*. Najpierw ustawić kontrast na maksimum,

a następnie suwakiem jasności ustalić stopień zaczernienia.

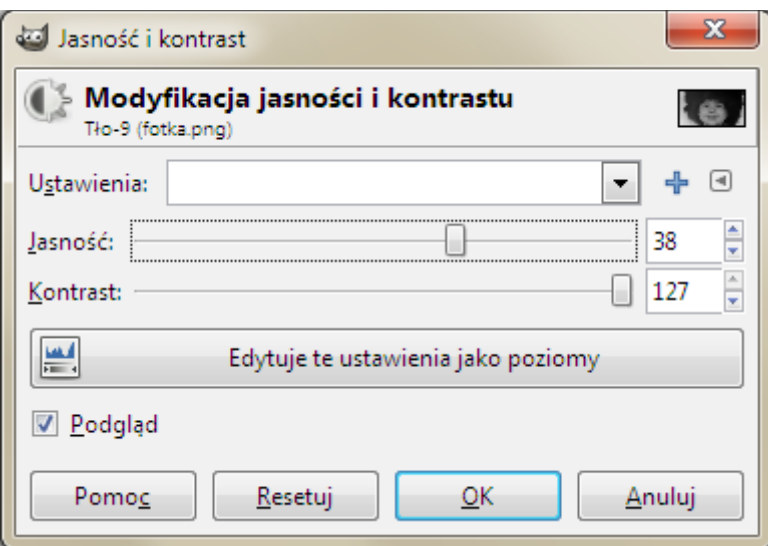

W rezultacie otrzymamy obraz bez pośrednich odcieni – tylko biel i czerń. Jeżeli widać jakieś rażące niedoskonałości, można je na tym etapie wyretuszować.

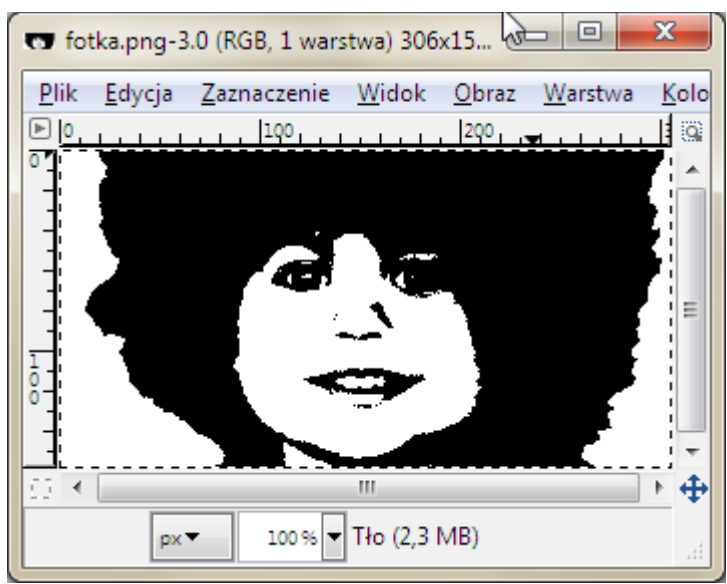

Jeśli ktoś nie lubi wykonywać po wielekroć tej samej pracy, może zapisać w pliku uzyskany rezultat, czyli tzw. *bitmapę*. Gimp oferuje wiele różnych formatów, z których najodpowiedniejszy będzie PNG.

#### **Zmiana bitmapy w grafikę wektorową**

Do tego zadania należy użyć programu Inkscape, również dostępnego bezpłatnie. Istnieje co prawda wiele programów do grafiki wektorowej, ale ponieważ **Firemka** oczekuje dokładnie takiego formatu danych, jaki produkuje Inkscape, nie mamy wielkiego wyboru.

Po otwarciu pustego dokumentu w programie Inkscape należy do niego zaimportować bitmapę. Najprościej to zrobić, przeciągając myszką plik z obrazkiem na białą płaszczyznę strony w Inkscape.

Można też przenieść obraz bezpośrednio z *Gimp*-a, korzystając z techniki Kopiuj/Wklej.

Rezultat jest taki, że mamy bitmapę w *Inkscape* widoczną i zaznaczoną, tzn. obramowaną przerywaną kreską z charakterystycznymi manipulatorami w kształcie dwugłowych strzałek:

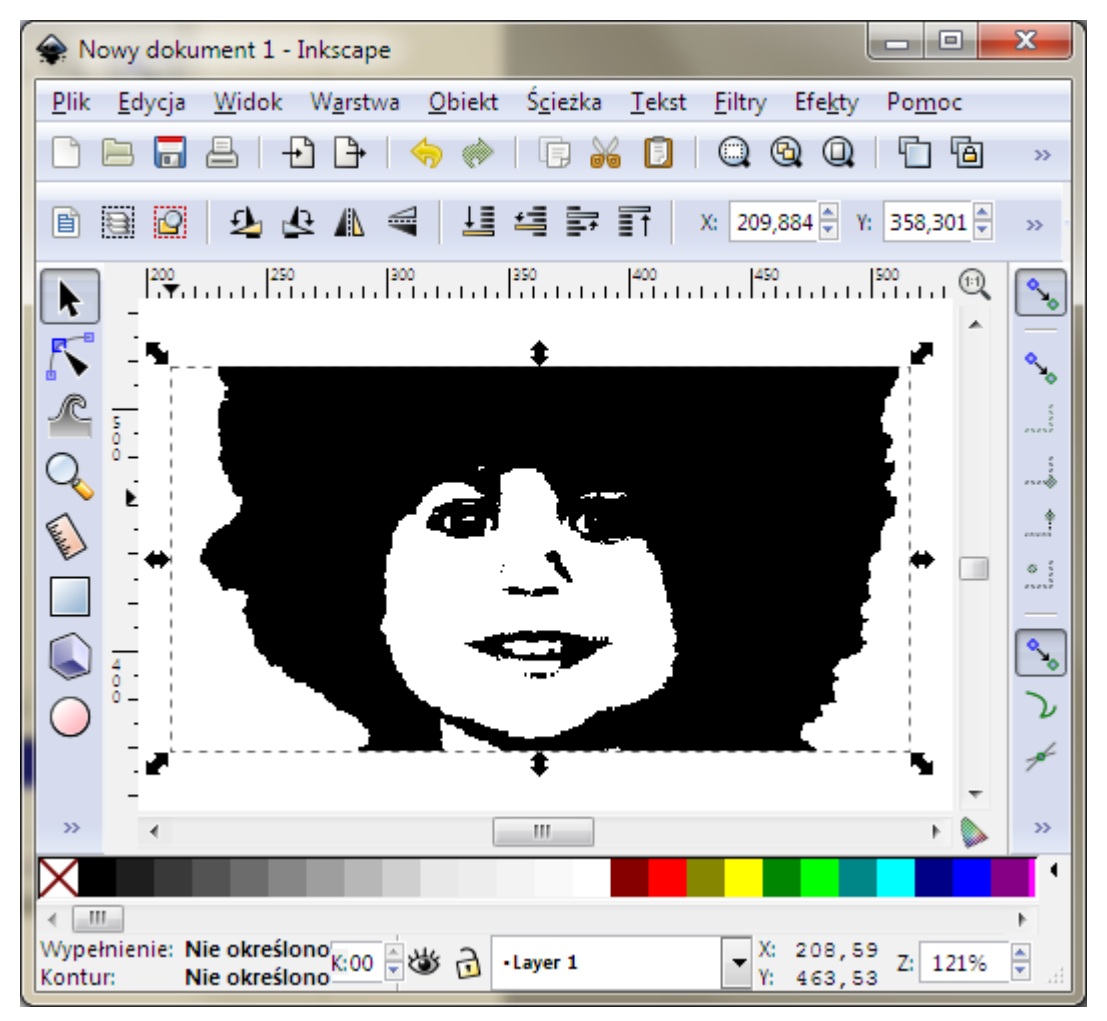

W kolejnym kroku należy użyć funkcji *Wektoryzuj bitmapę* z menu *Ścieżka*. Większość parametrów pozostawiamy bez zmian, zmniejszamy tylko *Colors* oraz *Scans*, oba na 2.

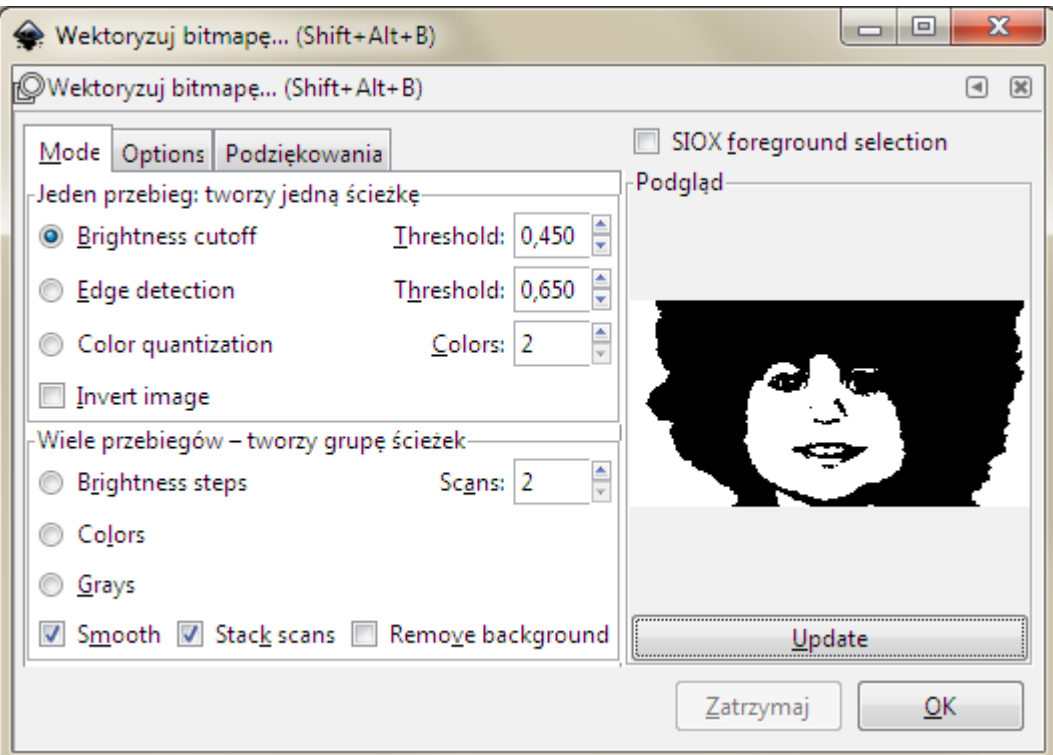

Kliknięcie OK spowoduje wykonanie zadania i choć okienko samo nie znika, można je zamknąć narożnym *iksem*.

Na stronie pozornie nic się nie zmieniło, bo nowy obiekt nałożył się na bitmapę. Można się

o tym przekonać, jeżeli przesuniemy go odrobinę i zmienimy mu kolor.

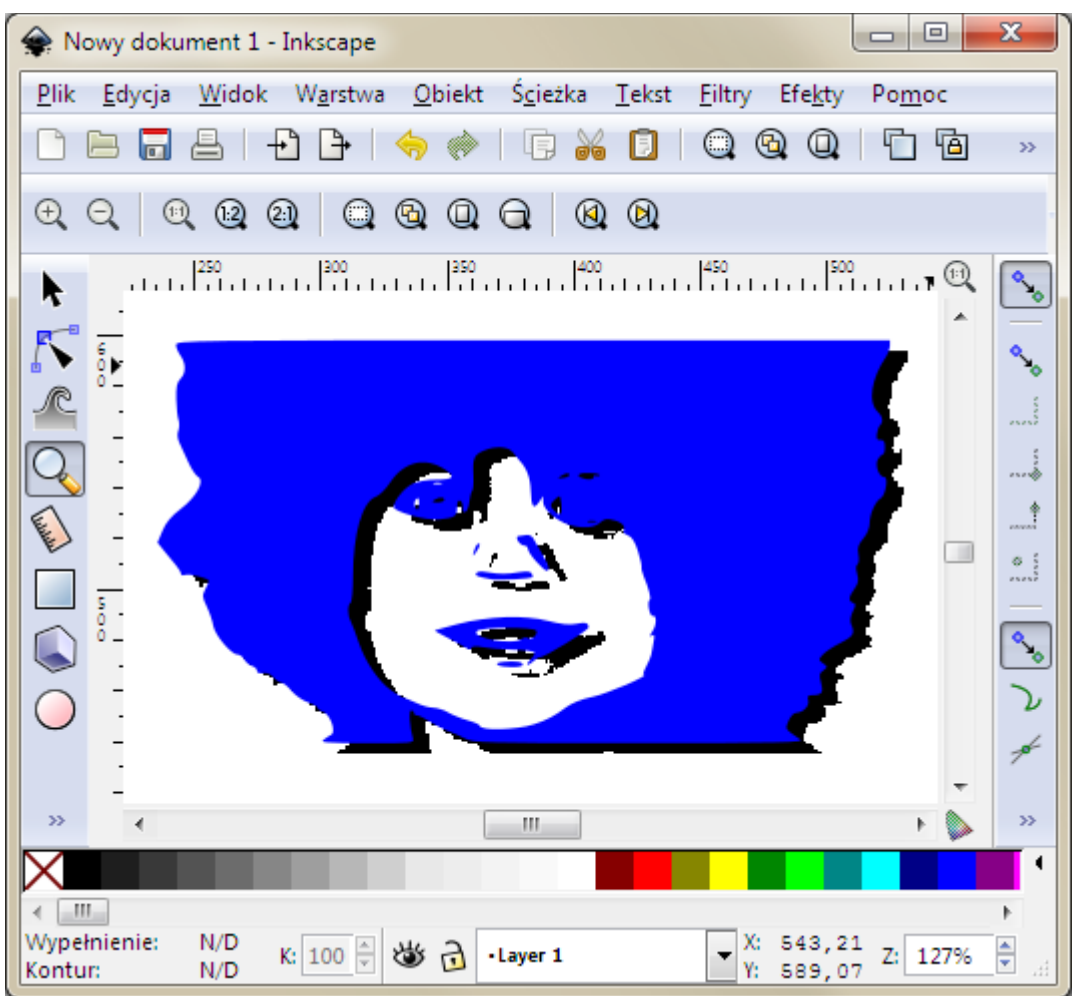

Powiększając wybrany detal rysunku możemy się przekonać, że tam, gdzie brzeg bitmapy składał się z ząbkowatych pikseli, nowa krzywa jest idealnie gładka. Nadany kolor nie gra żadnej roli, ponieważ do **Firemki** przechodzą tylko dane konturu.

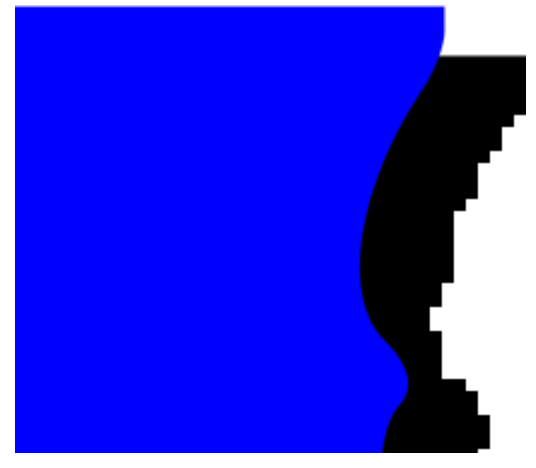

Pozostaje usunąć niepotrzebną już bitmapę poprzez wskazanie jej myszą i użycie klawisza Del. Należy się upewnić, że tym, co pozostało, jest pojedynczy obiekt typu *krzywa*.

Korzystne będzie zredukowanie stopnia skomplikowania krzywej przy pomocy opcji *Uprość* z menu *Ścieżka*. Uproszczone krzywe są gładsze, uboższe w detale, co w znakach graficznych uznawane jest za zaletę. Trzeba też mieć na uwadze, że dane wektorowe, kopiowane do **Firemki**, nie mogą być większe niż 50000 bajtów. To jest rozmiar trudny do przekroczenia, ale gdyby się tak zdarzyło, to przypuszczalnie logo ma zbyt wiele drobnych szczegółów, co źle wpływa na jego czytelność i znacznie spowalnia wydruk. W takiej sytuacji proponuję rozważyć zmianę logo.

Końcowy efekt pracy zapisujemy dwukrotnie, raz w formacie SVG, właściwym dla Inkscape-a, w celach archiwalnych, a drugi raz w formacie PostScript (PS), który posłuży jako źródło danych dla **Firemki**.

## **Konwersja pliku PS do formatu Firemki**

Konwersja ta w zasadzie polega na usunięciu zbędnych fragmentów pliku, zawierających informacje nieprzydatne dla **Firemki**. Najłatwiej to zrobić przy pomocy konwertera na stronie [http://www.jbw.pl/ps2fmk/,](http://www.jbw.pl/ps2fmk/) przesyłając do niego plik PS uzyskany z Inkscape. Ten konwerter dodatkowo przekształca liczby opisujące ścieżkę tak, aby ich zapis zajmował jak najmniej miejsca. Wynik konwersji wyświetla się bezpośrednio w przeglądarce. Można go zapisać w dowolnym pliku korzystając z metody Kopiuj/Wklej. Nazwijmy ten plik **fotka.txt** – takie rozszerzenie może się okazać później korzystne dla właściwego rozpoznania pliku w systemie Android. Plik z przykładu zajął zaledwie 1739 bajtów.

Aktualna wersja **Firemki** ma własny konwerter i akceptuje dane w pliku, zarówno w formacie **txt** (po konwersji) jak i **ps** (bezpośrednio z Inkscape-a), więc ten krok można pominąć.

### **Przeniesienie przygotowanych danych do Firemki**

Dopiero ten ostatni etap wymaga zaangażowania właściwego urządzenia z systemem Android. Plik z danymi można wkopiować do pamięci USB przy pomocy kabelka lub innej znanej sobie metody, np. jako załącznik w wiadomości e-mail. Właściwym miejscem dla tego pliku jest folder (katalog) roboczy aplikacji, którego konkretne umiejscowienie można poznać na karcie *Biuro*.

Pozostaje już tylko uruchomić **Firemkę** i w konfiguracji wydruków umieścić dane w polu *Definicja wektorowa* w grupie *Logo*.

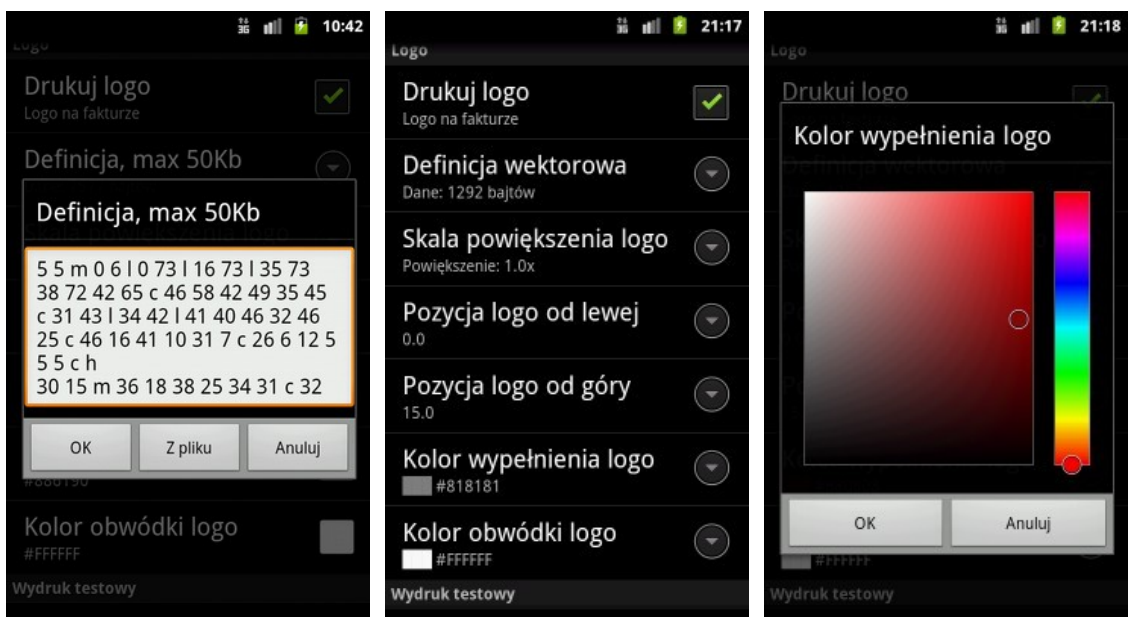

Można to zrobić metodą kopiuj/wklej lub wczytując odpowiedni plik **txt** lub **ps**. Nie zapomnijmy też o ptaszku *Drukuj logo*, którym można włączać i wyłączać widoczność znaku graficznego bez naruszania jego danych. Można oczywiście wybrać swój ulubiony kolor, w tym przykładzie ciemnoczerwony. Domyślny kolor obwódki #FFFFFF (biały) to specjalna wartość, oznaczająca jej brak. Każdy inny kolor spowoduje pojawienie się konturu wokół obrazu. Grubość konturu jest stała i użytkownik nie ma na nią wpływu.

Zdefiniowane logo w domyślnej skali 1x, niezależnie od intencji projektanta, ma zawsze wysokość 15 mm i odpowiednią proporcjonalnie szerokość. Umieszczone jest domyślnie w lewym górnym rogu faktury.

Po zamknięciu okienek konfiguracji i wygenerowaniu faktury, zobaczymy coś w tym rodzaju:

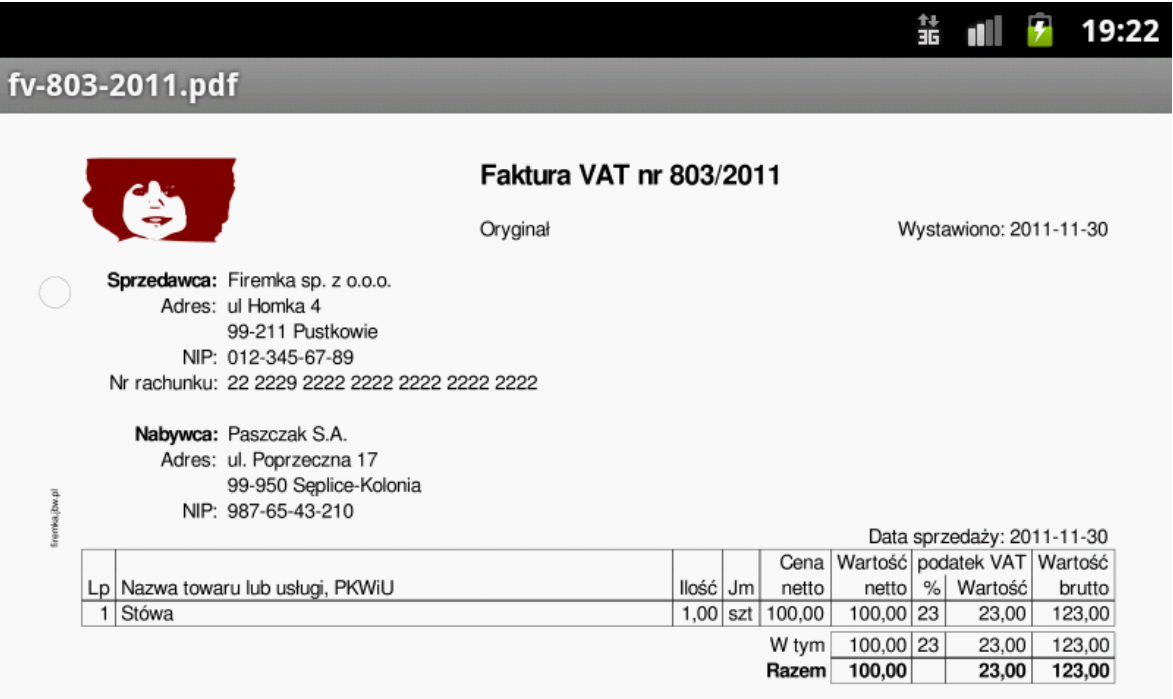

#### **Inne umiejscowienie obrazu**

Nie bójmy się eksperymentów. Chciałbym na przykład umieścić delikatny cień rysunku na większej powierzchni dokumentu (tzw. znak wodny). Mierzę wzrokiem szerokość strony w stosunku do szerokości mojego logo – wychodzi mi, że powinno się zmieścić ok. 6 razy. Wpisuję zatem skalę powiększenia **6**. Do tego kolor bardzo blisko białego, żeby nie pogorszyć czytelności tekstu. A tak to wygląda na podglądzie wydruku:

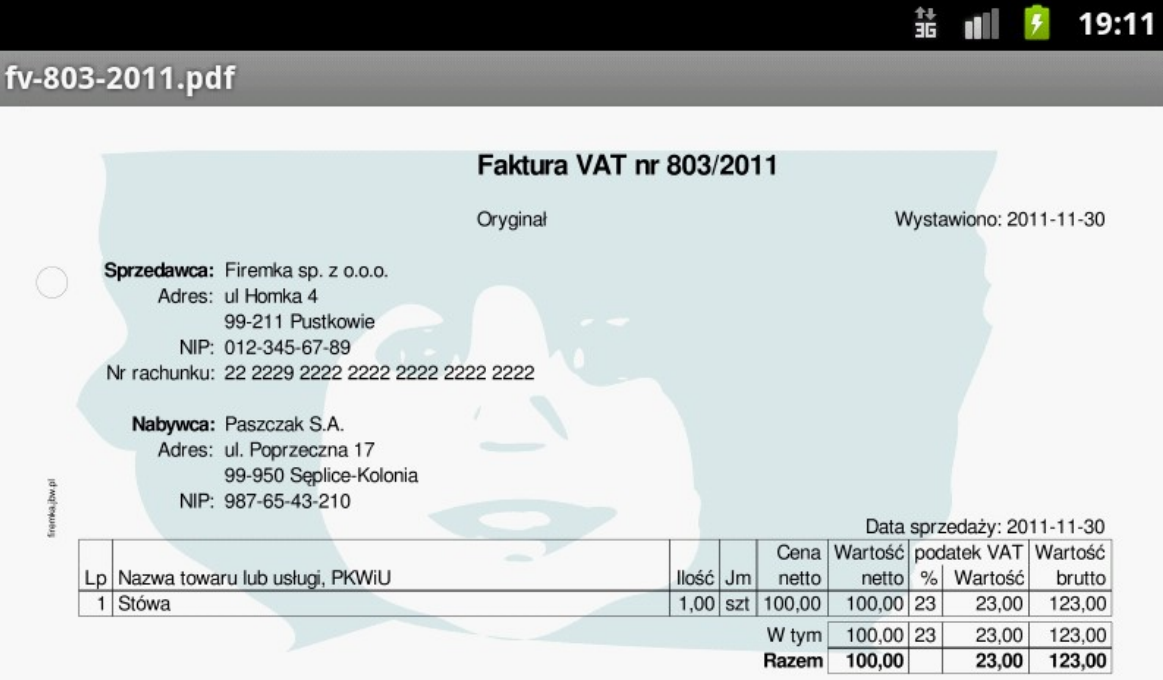